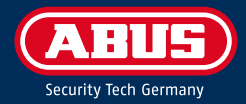

# FACEXESS<br>USER<br>GUIDE

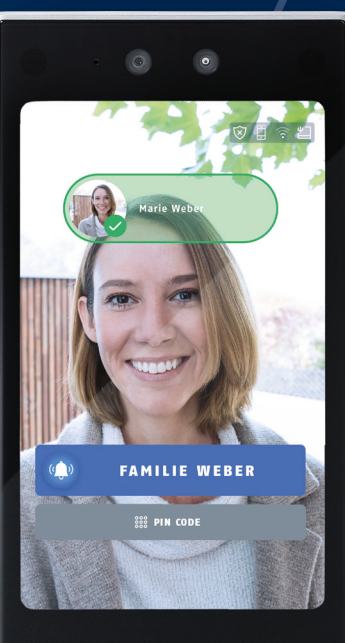

 $\overline{\text{CMB}}$ 

# 1 AM FACEXESS TERMINAL

Nach Installation und Inbetriebnahme des Gerätes müssen Sie sich von Ihrem Errichter als Administrator einlernen Jassen

Als Administrator haben Sie die Berechtigung, alle Einstellungen vorzunehmen und auch Nutzer direkt am Gerät einzulernen. Siehe hierzu Benutzer hinzufügen.

Sollten Sie einer anderen Person auch Administratorrechte geben wollen, müssen Sie im Benutzermenü die Benutzerrolle auf Administrator ändern.

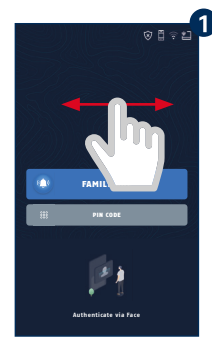

Halten Sie den Finger für 3 Sekunden auf das Display gedrückt und wischen Sie nach rechts oder links

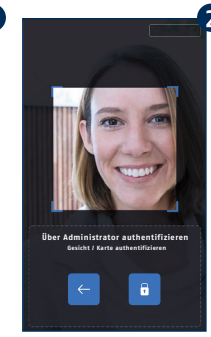

Positionieren Sie Ihr

Erkennungsbereich.

Administrator kann Nutzer anlegen.

Achtung: Nur der

Gesicht im markierten

**MENÜ**  $\mathbf{o}_{\overline{\mathbf{a}}^{\mathbf{0}}}$  $\theta$  $\Theta$ 

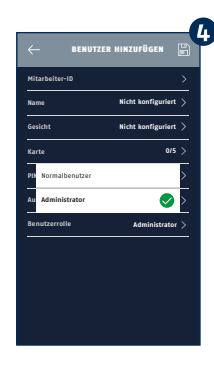

Klicken Sie nun auf das Icon Benutzer. Wählen Sie den passenden Benutzer aus.

Klicken Sie auf Benutzerrolle und wählen Sie Administrator.

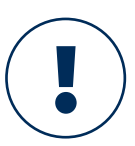

Achtung: Sie müssen mit Ihrem Errichter gemeinsam das initial vergebene Passwort ändern. Das neue Passwort dürfen dann nur Sie kennen. Dies muss über die Weboberfläche des Gerätes erfolgen. Sprechen Sie dazu mit Ihrem Frrichter

## Benutzer hinzufügen

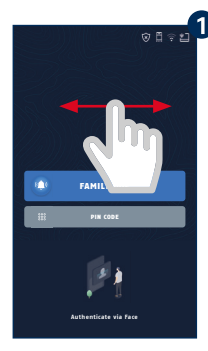

Halten Sie den Finger für 3 Sekunden auf das Display gedrückt und wischen Sie nach rechts oder links.

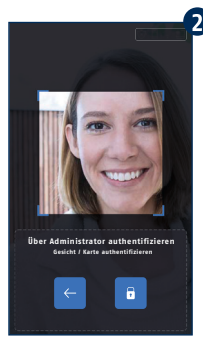

Positionieren Sie Ihr Gesicht im markierten Erkennungsbereich. Achtung: Nur der Administrator kann Nutzer anlegen.

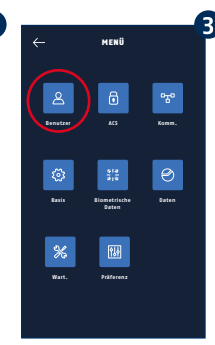

Klicken Sie auf das Icon Benutzer. Drücken Sie dazu im oberen rechten Eck auf das Plus-Symbol.

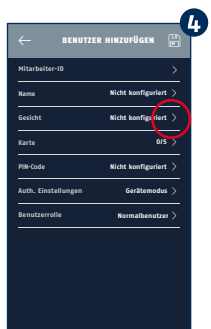

Sie können den Nutzer anlegen und bearbeiten. So kann das Gerät das Gesicht des Anwenders einlernen.

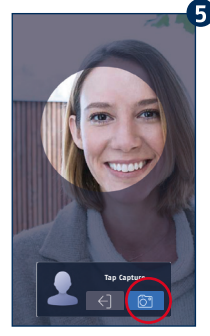

Positionieren Sie das Gesicht im angezeigten Rahmen und klicken Sie auf das Foto-Symbol.

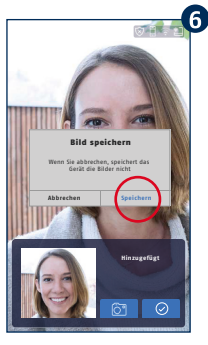

Das Bild wird Ihnen angezeigt, klicken Sie auf Speichern oder machen Sie ein neues Foto, indem Sie auf das Foto-Icon klicken. Achten Sie darauf, dass das Foto hell und scharf ist.

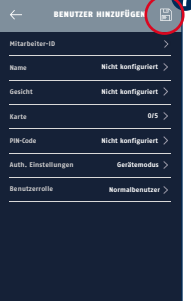

Klicken Sie rechts oben auf das Speicher-Symbol, um den neuen Nutzer zu speichern. Hier können Sie auch einen individuellen Namen vergeben.

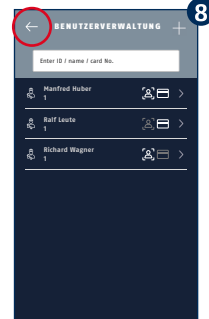

Klicken Sie 2 Mal auf die Zurück-Taste im linken oberen Display-Bereich.

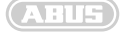

#### Neuen Code anlegen

Über die Code-Eingabe wird die Tür ebenso entriegelt wie über die Gesichtserkennung. Genau wie bei Mobiltelefonen, wo diese Technologie auch seit Jahren eingesetzt wird. Sollte die Gesichtserkennung mal nicht funktionieren, hat man immer noch die Möglichkeit, einen Code einzugeben und die Tür zu entriegeln. Daher empfehlen wir ausdrücklich die Vergabe von PIN-Codes.

Folgen Sie dazu den Schritten 1 bis 7 Benutzer hinzufügen.

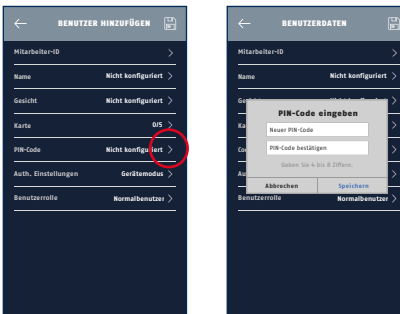

Gehen Sie nun in den Bereich Code.

Vergeben Sie einen 4bis 8-stelligen Code.

## **Ruhezustand anpassen**

Nach einer einstellbaren Zeit zwischen 20 und 360 Sekunden geht das Display des Terminals in den Ruhezustand. Sobald eine Person erkannt wird, aktiviert sich das Display und auch unbekannte Personen können ganz normal interagieren.

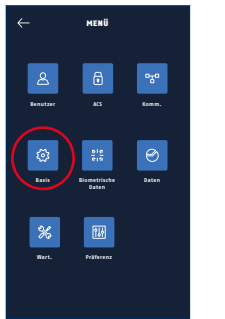

Wählen Sie im Hauptmenü Basis.

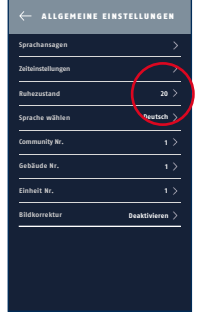

Tippen Sie auf Ruhezustand und stellen Sie dort die Zeit ein. ab wann das Terminal in einen Sleep Mode fällt.

#### Erkennungsreichweite einstellen

Die Gesichtserkennung an Ihrer Türstation erkennt bekannte Gesichter in einem Bereich von 0,3 bis 3 m. Da nicht jeder Eingangsbereich identisch ist, ist es vom Gebäude und Ihren persönlichen Präferenzen abhängig, welche Einstellung Sie wünschen. So bietet das FaceXess Terminal die Möglichkeit, die Erkennungsreichweite schrittweise zu verringern. Ein mögliches Szenario, in der eine kürzere Erkennungsentfernung von z. B. 1 m sinnvoll ist, wäre ein Eingangsbereich, an dem Sie öfter vorbeilaufen, ohne dabei tatsächlich Ihr Haus betreten zu wollen. Sollte die Gesichtserkennung Sie zu häufig erkennen, ist es zweckmäßig, in diesen Einstellungen die Erkennungsreichweite anzupassen. Bei einer Erkennungsreichweite von 0,5 m müssen Sie sich für die Erkennung beispielsweise direkt vor dem Gerät platzieren.

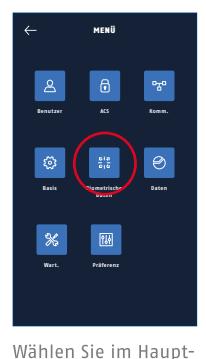

menü Biometrische

Daten.

.<br>SIOMETRISCHE DATEN  $\bullet$  $90^{\circ}$ aktivieren >

Unter dem Punkt

Entfernungsreich-

weite finden Sie die

Optionen zur Distanz zum Terminal.

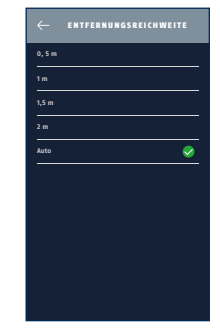

Wählen Sie den gewünschten Abstand aus.

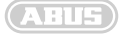

# 2 AM INNENMONITOR

## **Interaktion am Innenmonitor**

Am Innenmonitor können Sie das Videobild der Türstation jederzeit abrufen. Sobald eine Person am FaceXess Terminal den Klingelbutton drückt, erscheint automatisch das Videobild am Monitor. Sie können nun in eine Interaktion mit der Person vor der Tür treten.

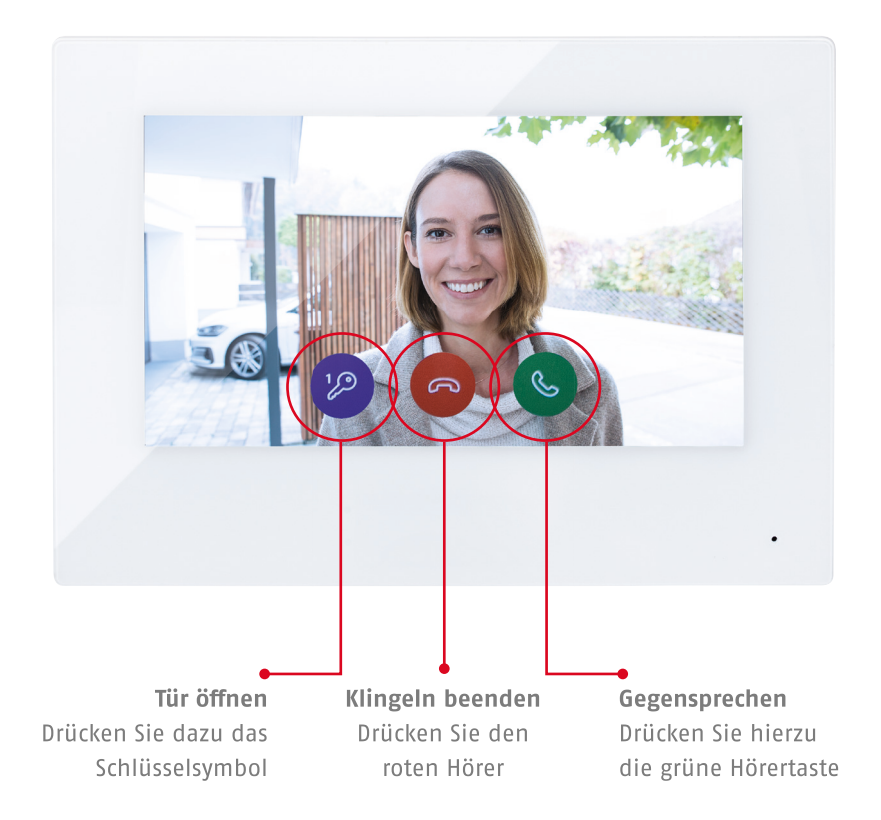

#### Nachrichten abhören & Bilder anschauen

Sollten Sie einen Besucher verpasst haben, können Sie sich das Ereignis auch im Nachgang am Monitor anzeigen lassen. Das FaceXess Terminal legt hierbei ein Bild des Ereignisses entsprechend ab und gibt den Zeitpunkt an.

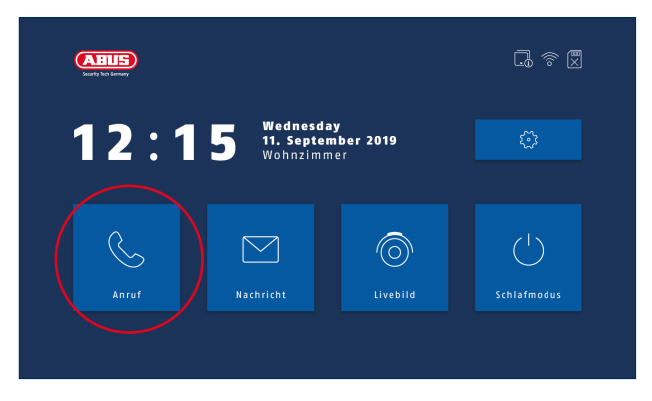

Wählen Sie im Hauptmenü Anruf. Dort finden Sie verpasste Nachrichten von Besuchern und eine Liste von Ereignissen mit den hinterlegten Bildern. Klicken Sie hier auf das Bild-Icon, um sich ein Bild des verpassten Klingelereignisses anzeigen zu lassen.

## Klingelton und Lautstärke einstellen

Der Innenmonitor verfügt über 7 voreingestellte Klingeltöne. Sie können hier den von Ihnen gewünschten Ton und die Klingeldauer einstellen, der bei der Klingelinteraktion eines Besuchers abgespielt werden soll.

(ABUS)

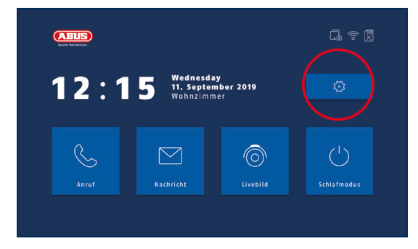

Wählen Sie im Hauptmenü Einstellungen.

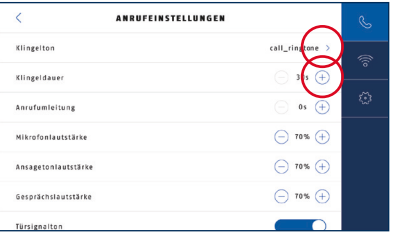

In den Anrufeinstellungen können Sie den Klingelton, die Klingeldauer und die Klingellautstärke verändern. Wählen Sie dazu die entsprechende Zeile aus und nehmen Sie Ihre Einstellungen vor.

# 3 APP EINRICHTEN

## App mit FaceXess verbinden

Laden Sie die Link Station Lite App von ABUS aus dem App Store oder Google Play Store und installieren Sie diese auf dem Mobiltelefon, mit dem Sie Ihr FaceXess Terminal bedienen wollen.

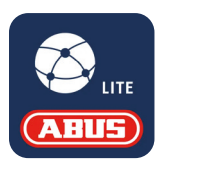

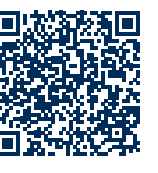

## Eine detaillierte Beschreibung zur **Einrichtung Ihrer Link Station Lite App** finden Sie hier:

https://www.abus.com/var/ImagesPIM/ d110001/medias/docus/23/20200124 BDA ABUS-Link-Station DE-EN.pdf

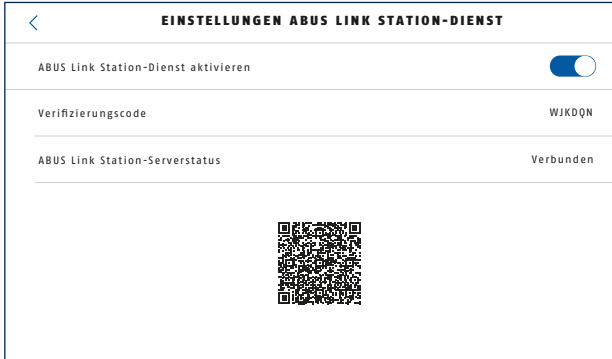

Wählen Sie im Hauptmenü Ihres Innenmonitors im Bereich Einstellungen danach Konfiguration in das passwortgeschützte Menü Einstellungen ABUS Link Station-Dienst. Aktivieren Sie den ABUS Link Station-Dienst und scannen Sie den dort angezeigten QR-Code mit Ihrer ABUS Link Station Lite App, um das Mobiltelefon mit der FaceXess Türstation zu verbinden.

 $8 \bullet 9$ 

# 1 AT THE FACEXESS TERMINAL

After installation and start-up of the terminal, you must have your installer set you up as the administrator.

As an administrator, you have permission to make all settings and also to set up users directly at the terminal. See Adding users.

If you also want to give administrator rights to another person, you must change the user role to Administrator in the user menu.

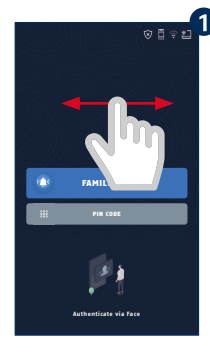

Press and hold your finger on the display for 3 seconds and swipe to the right or left.

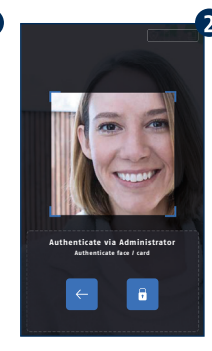

can create users.

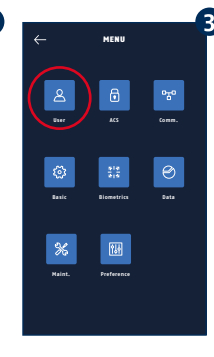

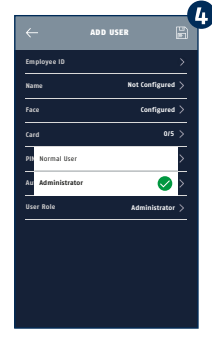

Position your face in Now click on the the marked recogni-User icon, Select the tion area. Attention: appropriate user. Only the administrator

Click on User Role and select Administrator.

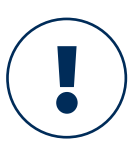

Attention: You must change the initially assigned password together with your installer. Only you must then know the new password. This must be done via the web interface of the system. Talk to your installer about this.

**CABUS** 

## **Adding users**

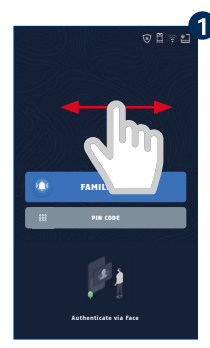

Press and hold your finger on the display for 3 seconds and swipe to the right or left.

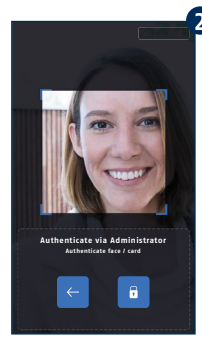

Position your face in the marked recognition area. Attention: Only the administrator can create users.

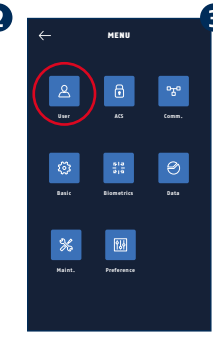

Now click on the User icon. To do this, press the plus icon in the upper right corner.

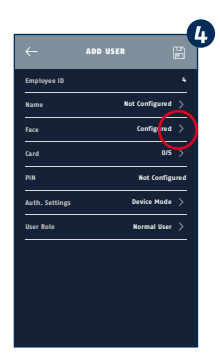

You can now create and edit the user. This allows the terminal to learn the user's face.

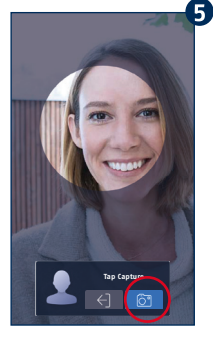

Position the face in the displayed frame and click on the photo icon.

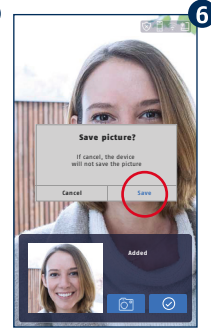

The picture is now displayed. Click on Save, or take a new photo by clicking on the photo icon. Make sure the photo is bright and in focus.

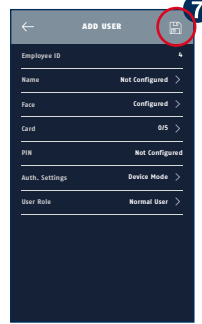

Click on the Save icon at the top right to save the new user. You can also assign an individual name here.

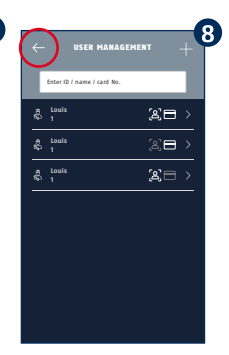

Now click twice on the Back button in the upper left area of the display.

#### Creating a new code

The door is unlocked by code input in the same way as by facial recognition. Just like mobile phones, where this technology has also been used for years. Should the facial recognition not work, there is always still the option of entering a code and unlocking the door anyway. We therefore strongly recommend the use of PIN codes.

For this, follow steps 1 to 7 in the section Adding users.

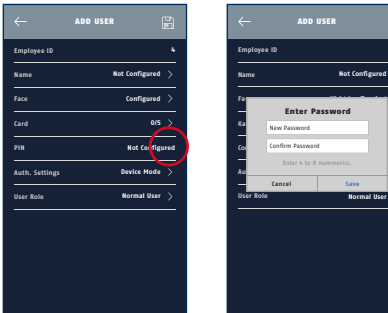

Now go to the Code area.

Assign a 4- to 8-digit code.

## **Customising sleep mode**

After an adjustable time between 20 and 360 seconds, the terminal display goes into sleep mode. The display is activated as soon as a person is detected, and even unknown persons can interact normally.

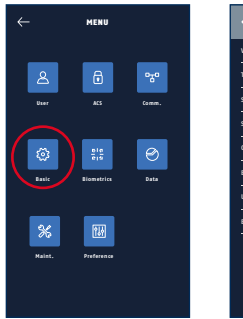

Select Basic in the main menu.

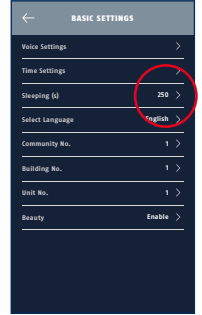

Tap Sleeping and set the time from which the terminal goes into a sleep mode.

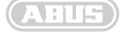

#### Setting the detection range

Face recognition at your door station recognises known faces within a range of 0.3 - 3 m. As not every entrance area is identical, the range depends on the building and your personal preferences for the setting you want. The FaceXess terminal offers the possibility of reducing the detection range in steps. For example, a possible scenario in which a shorter detection distance of 1 m makes sense would be an entrance area that you walk past frequently without actually wanting to enter your house. If the face recognition function detects you too often, it makes sense to adjust the detection range in these settings. With a detection range of 0.5 m. for example, you have to stand directly in front of the terminal for detection.

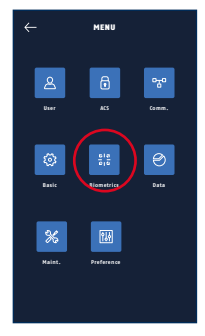

Select Biometrics in the main menu.

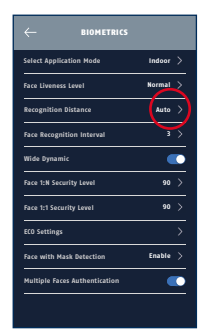

Under the item Recognition Distance, you will find the options for the distance to the terminal.

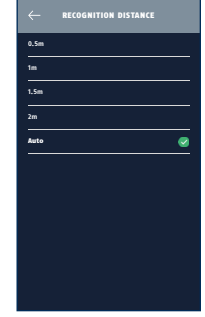

Select the desired distance.

# 2 ON THE INSIDE MONITOR

## Interaction at the indoor monitor

You can call up the video image of the door station at any time on the indoor monitor. As soon as a person presses the bell button on the FaceXess terminal, the video image automatically appears on the monitor. You can now interact with the person in front of the door.

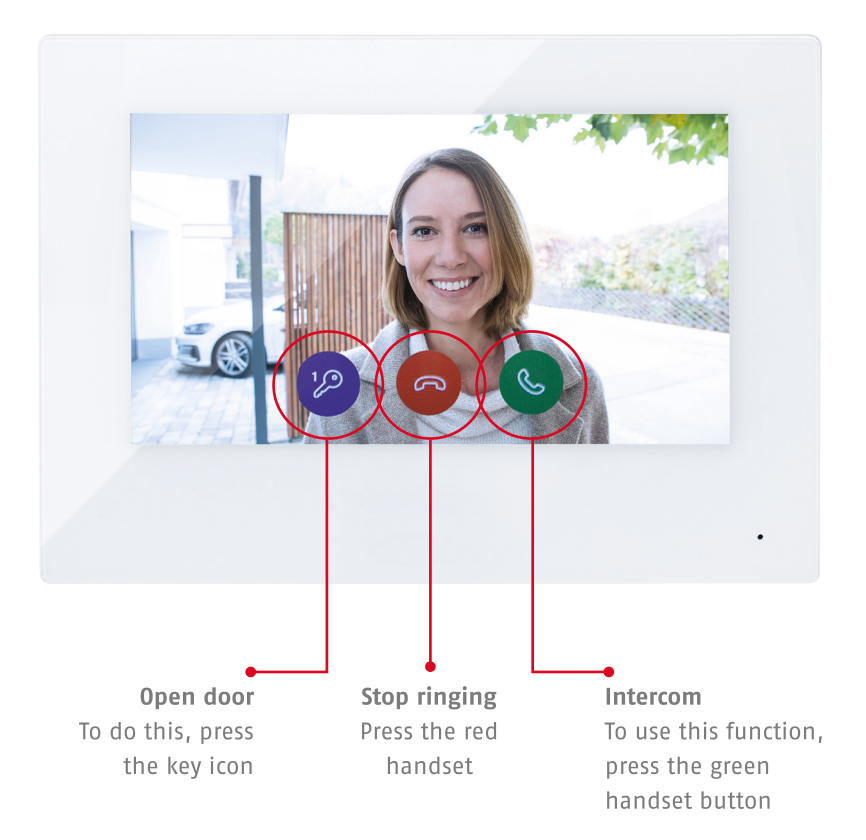

**CABUS** 

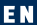

## Listening to messages & viewing images

If you should have missed a visitor, you can also have the event displayed on the monitor afterwards. The FaceXess terminal stores an image and the time of the event accordingly.

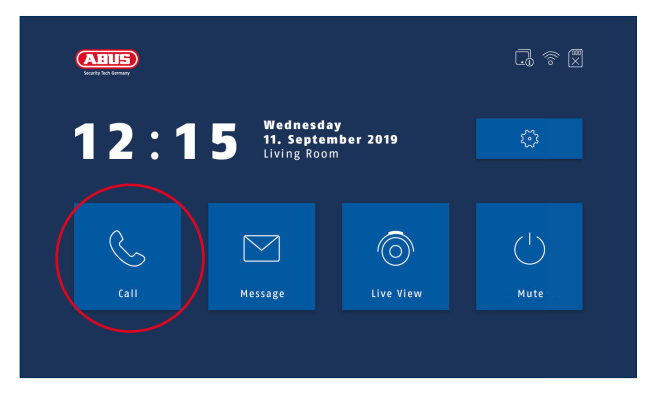

Select Call in the main menu. You can find missed messages and visitors here. You can also a list of events with the saved images. Click on the picture icon here to view an image of the missed ringing event.

## Adjusting the door bell tone and volume

The indoor monitor has 7 preset bell tones. Here you can set the desired tone and the ringing time to be played when a visitor interacts with the bell.

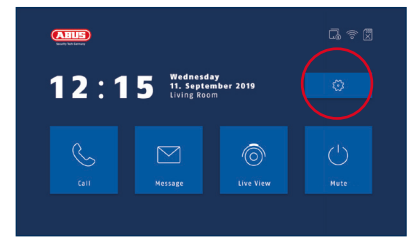

Select Settings in the main menu.

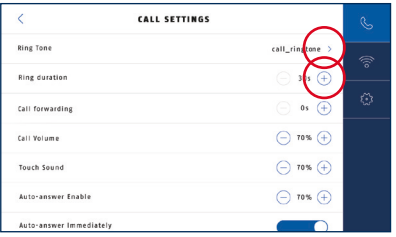

In the call settings you can change the bell tone, ringing duration and ringing volume. To do this, select the corresponding line and make your settings.

# 3 SETTING UP THE APP

#### **Connecting the app with FaceXess**

Download the Link Station Lite app from ABUS from the App Store or Google Play Store and install it on the mobile phone that you want to use to operate your FaceXess terminal.

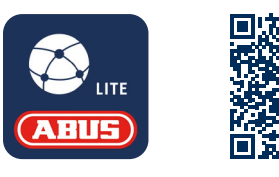

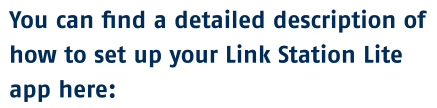

https://www.abus.com/var/ImagesPIM/ d110001/medias/docus/23/20200124 BDA ABUS-Link-Station DE-EN.pdf

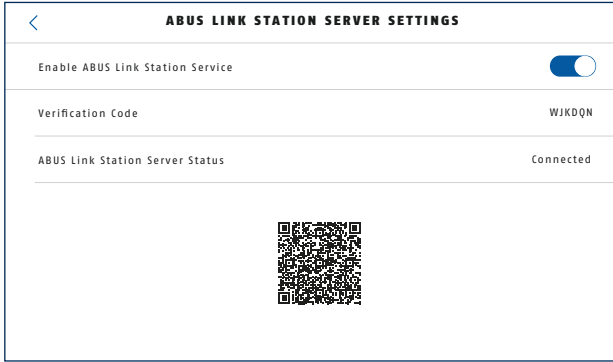

In the main menu of your indoor monitor, select Settings and then enter your password to enter the Configuration menu and select the ABUS Link Station service settings menu. Activate the ABUS Link Station service and scan the QR code displayed there with your ABUS Link Station Lite app to connect the mobile phone to the FaceXess door station.

ABIE

ABUS I Security Center GmbH & Co. KG abus.com

Linker Kreuthweg 5 86444 Affing

Germany Tel: +49 8207 959 90-0 Fax: +49 8207 959 90-100 sales@abus-sc.com

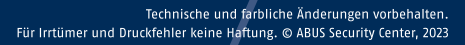